# **SYS/BIOS 6.35 Getting Started Guide**

January 31, 2013

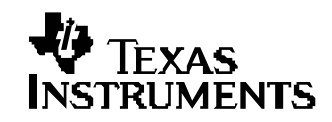

### **Preface**

## **Read This First**

### *About This Manual*

This document describes the process of installing and using SYS/BIOS 6.35 with Code Composer Studio v5.2+.

Previous versions of SYS/BIOS were called DSP/BIOS. The new name reflects that the kernel can also be use on processors other than DSPs.

### *How to Use This Manual*

This document provides installation instructions and step-by-step instructions for starting to use SYS/BIOS.

After you install SYS/BIOS, you might want to review the release notes in the installation before reading further.

After you have read this document, you should see the *SYS/BIOS 6.35 User's Guide* (SPRUEX3) and the online CDOC reference for more information.

### *Notational Conventions*

This document uses the following conventions:

• Program listings, program examples, and interactive displays are shown in a special typeface. Examples use a bold version of the special typeface for emphasis.

Here is a sample program listing:

```
 #include <xdc/runtime/System.h>
int main(){
    System_printf("Hello World!\n");
    return (0);
}
```
• Square brackets ( [ and ] ) identify an optional parameter. If you use an optional parameter, you specify the information within the brackets. Unless the square brackets are in a bold typeface, do not enter the brackets themselves.

### *Related Documentation from Texas Instruments*

See Sections [2.2](#page-15-0) and [2.3](#page-16-0) in this document for a detailed list of other documentation resources.

### *Trademarks*

The Texas Instruments logo and Texas Instruments are registered trademarks of Texas Instruments. Trademarks of Texas Instruments include: TI, Code Composer, Code Composer Studio, DSP/BIOS, SYS/BIOS, SPOX, TMS320, TMS320C54x, TMS320C55x, TMS320C62x, TMS320C64x, TMS320C67x, TMS320C28x, TMS320C5000, TMS320C6000 and TMS320C2000.

Windows is a registered trademark of Microsoft Corporation.

Linux is a registered trademark of Linus Torvalds.

All other brand or product names are trademarks or registered trademarks of their respective companies or organizations.

# **Contents**

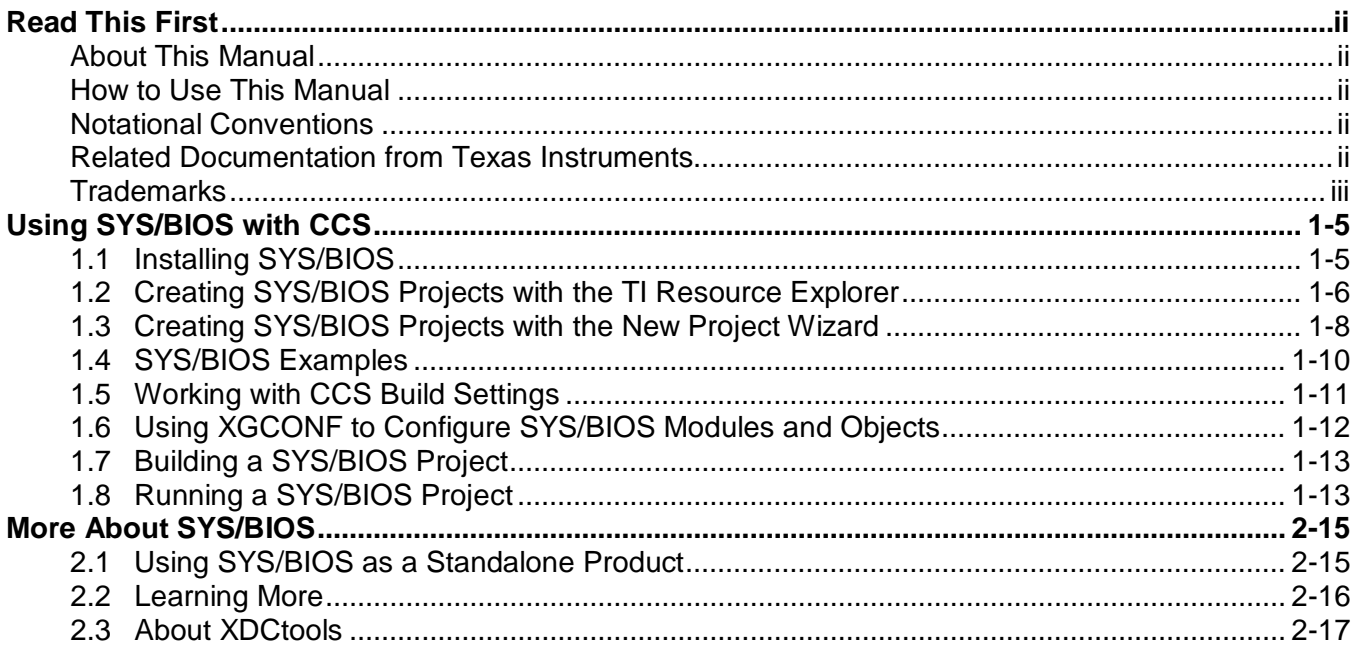

### **Chapter 1**

## **Using SYS/BIOS with CCS**

<span id="page-4-1"></span>This chapter describes how to build SYS/BIOS examples and applications.

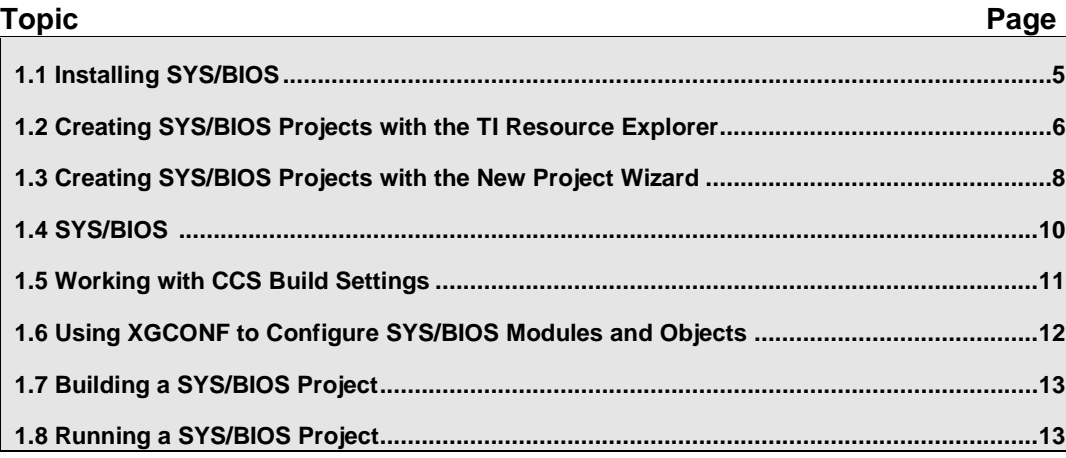

### <span id="page-4-0"></span>**1.1 Installing SYS/BIOS**

If you are installing Code Composer Studio (CCS), all the components you need in order to use SYS/BIOS 6.35 can be installed as part of the CCS installation. When you perform the CCS installation, make sure the checkboxes are selected to install XDCtools and SYS/BIOS 6.35 for your specific platform or alternately select to install everything in the installation wizard.

If you are performing a separate installation of SYS/BIOS, be sure to read the release notes. On Windows, install SYS/BIOS in the top-level folder of the CCS installation. That is, install SYS/BIOS in the same folder that contains the "ccsv5" folder and other component installations. You will need to restart CCS after it discovers the new version of SYS/BIOS.

### <span id="page-5-0"></span>**1.2 Creating SYS/BIOS Projects with the TI Resource Explorer**

Follow these steps to use the TI Resource Explorer in CCSv5.3 to create a CCS project that can use SYS/BIOS 6.35. If you are using an older version of CCS, see Section [1.3.](#page-7-0)

- 1) Open CCS.
- 2) If you do not see the TI Resource Explorer, make sure you are in the CCS Edit perspective and choose **View > TI Resource Explorer** from the menus.
- 3) Expand the SYS/BIOS item in the tree to show **SYS/BIOS >** *device* **>** *board*, where *device > board* is your platform.

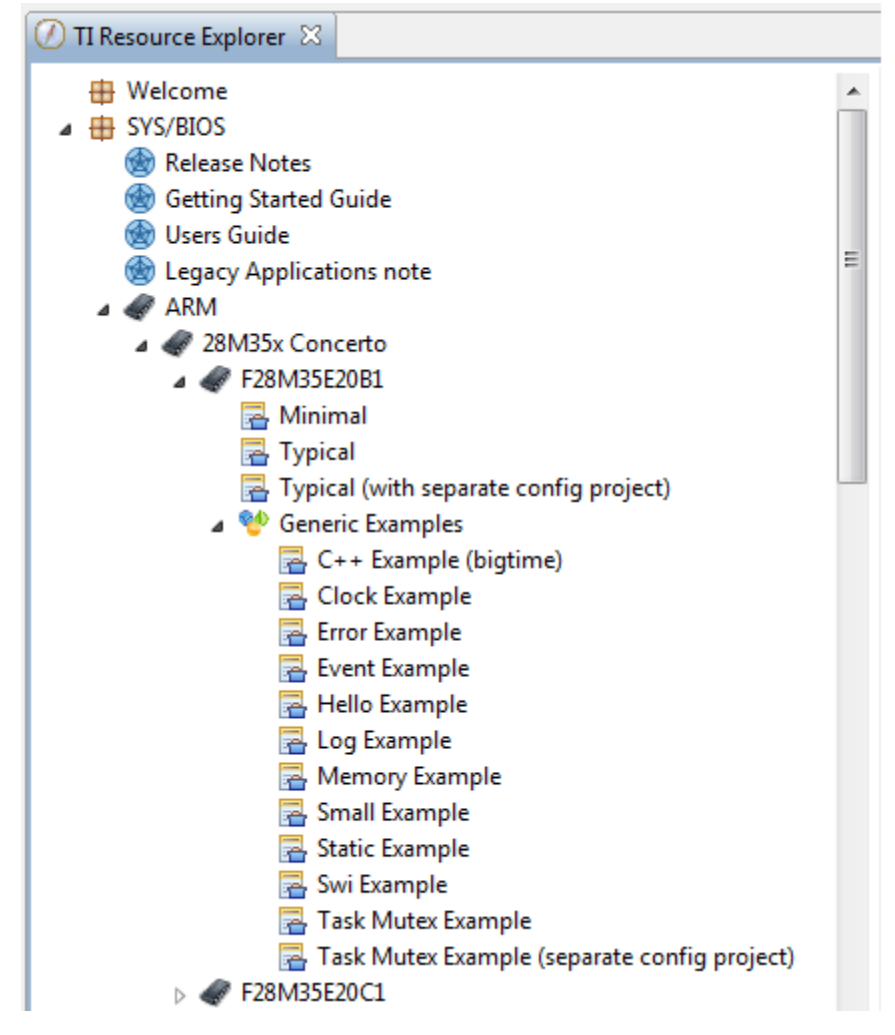

4) Select the example you want to create. A description of the selected example is shown at the top of the page to the right of the example list. To get started with SYS/BIOS, you can choose one of the Generic Examples, such as the **Log Example** or **Task Mutex Example**.

- 5) When you are ready to create your own application project, you might choose the "Minimal" or "Typical" example depending on how memorylimited your target is. For some device families, device-specific SYS/BIOS templates are also provided. (If you have other software components that use SYS/BIOS, such as IPC, you can choose a template provided for that component.)
- 6) Click the **Step 1** link in the right pane of the TI Resource Explorer **to Import the example project into CCS**. This adds a new project to your Project Explorer view.

#### Step  $1$ :  $\odot$  Import the example project into CCS

- 7) The project created will have a name with the format <*example\_name*>\_<*board*>.You can expand the project to view or change the source code and configuration file.
- 8) The page shown when you select an example in the TI Resource Explorer provides additional links to perform common actions with that example. You'll see a green checkmark next to the steps that you have performed.
- 9) Use the **Step 2** link in the TI Resource Explorer when you are ready to build the project. If you want to change any build options, right click on the project and select **Properties** from the context menu. For example, you can change compiler, linker, and RTSC (XDCtools) options.

#### Build the imported project Step 2:

10) Use the **Step 3** link in the TI Resource Explorer to change the connection used to communicate with the board. The current setting is shown in the TI Resource Explorer page for the selected example.

(If you want to use a simulator instead of a hardware connection, choose **View > Target Configurations** in CCS and find the \*.ccxml file for your project. Double-click on the file to open the Target Configuration File editor. Change the **Connection** as needed, and click **Save**.)

Step 3: **T.** Debugger Configuration

- 11) Use the **Step 4** link in the TI Resource Explorer to launch a debug session for the project and switch to the CCS Debug Perspective.
	- Step 4: 珍 Debug the imported project

### <span id="page-7-0"></span>**1.3 Creating SYS/BIOS Projects with the New Project Wizard**

If you are using CCSv5.3, see Section [1.2.](#page-5-0) If you are using CCSv5.2, follow these steps to use the New Project Wizard:

- 1) Open CCS and choose New Project from the "Welcome to Code Composer Studio v5" page or **File > New > CCS Project** from the menu bar.
- 2) In the New CCS Project dialog, type a **Project name**. For example, to begin creating a project using the "log" example provided with SYS/BIOS, you can type "bioslog". The default project location automatically reflects the project name.
- 3) Select your device family in the **Family** field. For example, you might select "C6000".
- 4) In the **Variant** row, select a filter in the first field. This shortens the list of device variants in the second field. Then, select the actual device you are using. For example, you might select "DaVinci DM64x" in the filter field and "TMS320DM647" in the second field.
- 5) You may also choose a **Connection** type to specify your emulator or simulator.

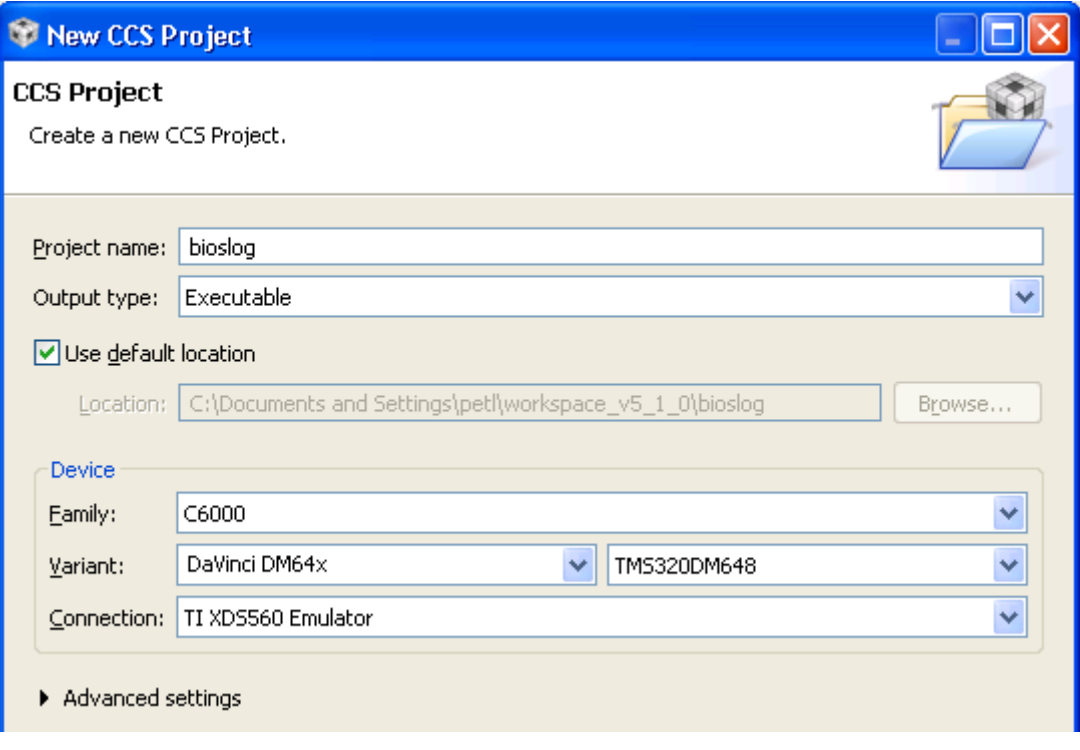

6) Depending on your device, you might also need to adjust the **Device Endianness** setting under **Advanced settings**.

- 7) In the "Project Templates and examples" area, expand the **SYS/BIOS > Generic Examples** list to see the available examples. When you highlight a template, a brief description is provided to the right. For a sample first project, select the **Sample: Log Example**.
- 8) Click **Next** (not **Finish**).

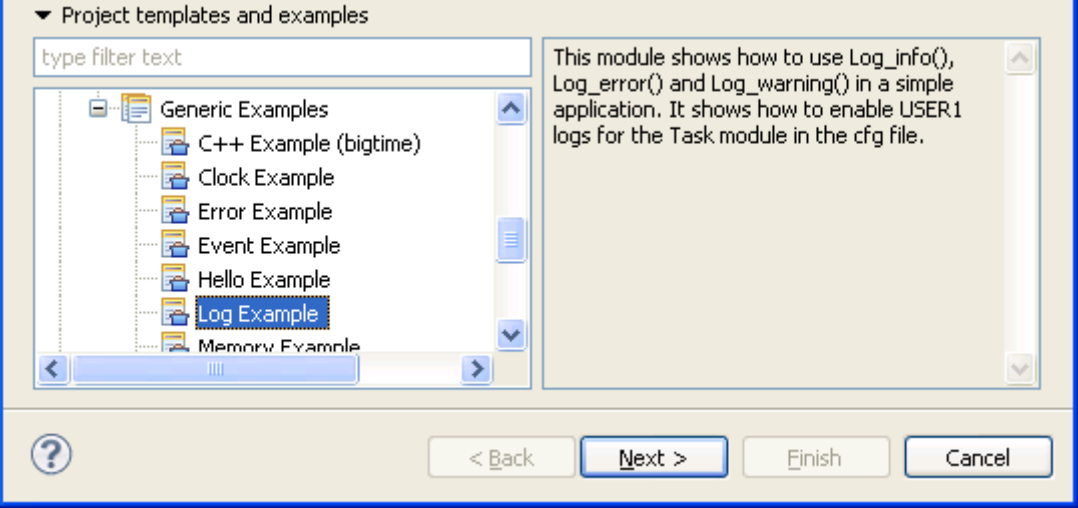

9) On the "RTSC Configuration Settings" page, make sure the versions of XDCtools, SYS/BIOS, and other products that you want to use are selected and compatible. Check the release notes "Dependencies" section or the [SYS/BIOS software downloads](http://software-dl.ti.com/dsps/dsps_public_sw/sdo_sb/targetcontent/bios/sysbios/index.html) (http://software-

dl.ti.com/dsps/dsps\_public\_sw/sdo\_sb/targetcontent/bios/sysbios/index.html) site for recommended compatible versions. By default, the most recent versions installed are selected.

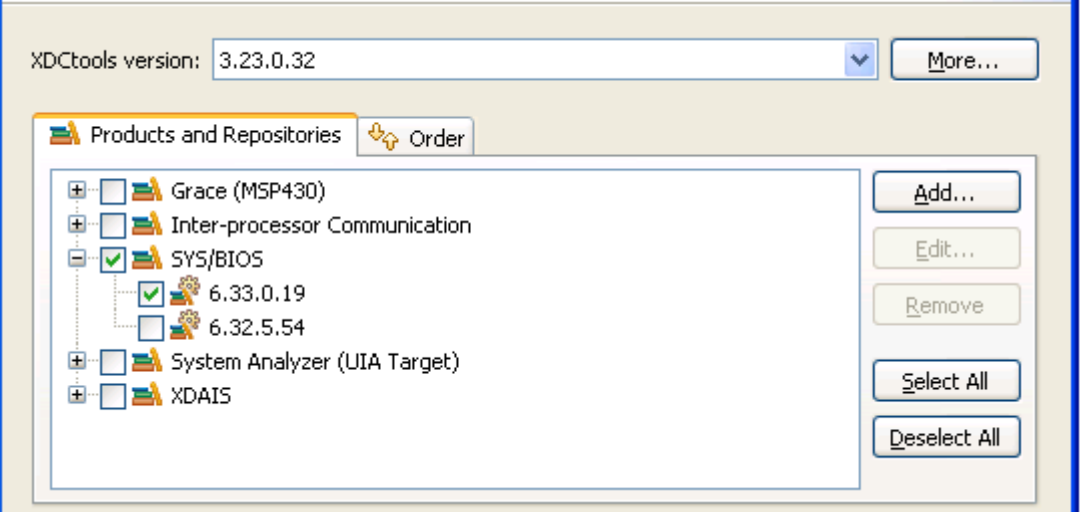

- 10) Also on the "RTSC Configuration Settings" page, click the drop-down arrow next to the **Platform** field. CCS scans the available packages for available platforms. After the list has been created, click on the list and choose the platform you want to use. (The **Target** setting is based on device settings you made on earlier pages, and should not need to be changed.)
- 11) Choose which libraries you want the configuration build to link with in the **Build-Profile** field. The default "release" option is a good choice when you are first using SYS/BIOS with CCS. Then, click **Finish**.

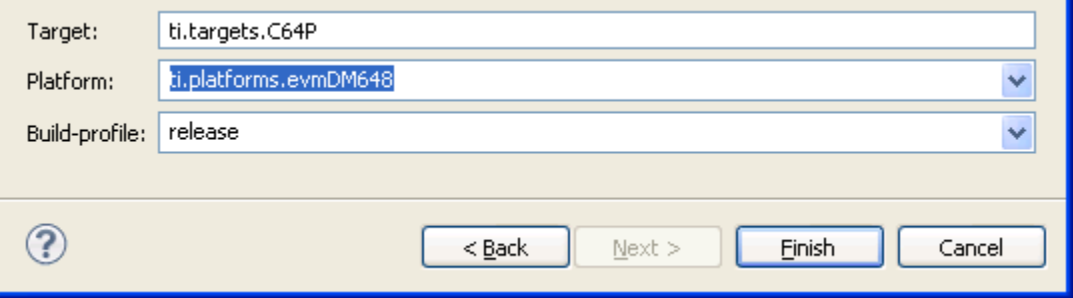

This adds a new project to the C/C++ Projects list in CCS. The project contains both the log.c source file and the log.cfg SYS/BIOS configuration file, which contains the static configuration of XDCtools and SYS/BIOS modules and objects.

For more details, see Section 2.1 of the *SYS/BIOS User's Guide*.

### <span id="page-9-0"></span>**1.4 SYS/BIOS Examples**

The following SYS/BIOS examples are available for most targets:

- C++ Example (bigtime)
- Clock Example
- Error Example
- **Event Example**
- Hello Example
- Log Example
- Memory Example
- Small Example
- Static Example
- Swi Example
- Task Mutex Example
- Task Mutex Example (separate config project).

For some device families, device-specific SYS/BIOS templates are also provided. (If you have other software components that use SYS/BIOS, such as IPC, you can choose a template provided for that component.)

The template with a separate configuration project creates two projects--one to contain the C source and one to contain the SYS/BIOS configuration file. Separating the application into two projects allows you to share the configuration project with multiple C source code projects.

When you are ready to create your own application project, you might choose the "Minimal" or "Typical" example depending on how memory-limited your target is.

### <span id="page-10-0"></span>**1.5 Working with CCS Build Settings**

After you have created a project that contains a SYS/BIOS configuration file, you can change the properties of the project in CCS by right-clicking the project name and choosing **Properties**. Choose the "CCS General" category and then the "RTSC" tab. You can change the settings you made on the "RTSC Configuration Settings" page of the project creation wizard. See Section [1.2.](#page-5-0)

In the "CCS General" category of the Properties dialog, the **General** tab applies to compiler settings, and the **RTSC** tab applies to the "configuro" utility provided by XDCtools to process the .cfg file.

If your C source code and your SYS/BIOS configuration file are stored in separate projects, note that your build settings for both projects must match or be compatible. If you change the build settings for a configuration project, you should also change the build settings for application projects that use that configuration.

Note that if there is any platform-specific configuration in your .cfg file, you much change those settings in addition to any changes you make to the CCS Build Settings.

For more details, see Section 2.3 of the *SYS/BIOS User's Guide*.

### <span id="page-11-0"></span>**1.6 Using XGCONF to Configure SYS/BIOS Modules and Objects**

XGCONF is a tool that allows you to graphically create and view SYS/BIOS configuration scripts. (If you have used DSP/BIOS 5.x, it is somewhat similar to the DSP/BIOS Configuration Tool.)

To open XGCONF, right-click on a \*.cfg file in the "C/C++ Projects" view, and select **Open with > XGCONF**.

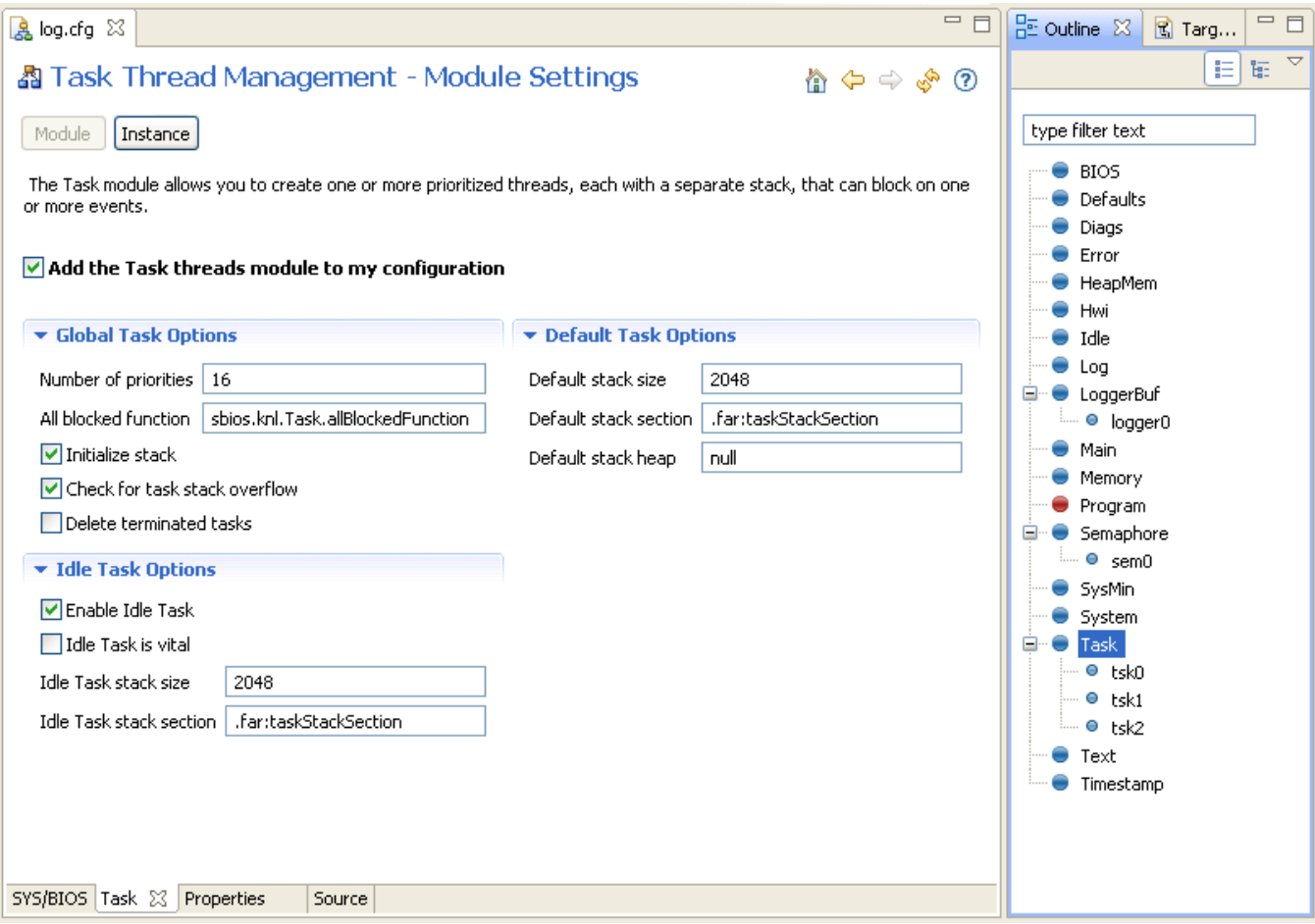

For more details, see Section 2.2 of the *SYS/BIOS User's Guide*.

### <span id="page-12-0"></span>**1.7 Building a SYS/BIOS Project**

To build your project, click on the project "bioslog [Active – Debug]" so it is highlighted and then choose **Project > Build Active Project** from the CCS menus.

You will see messages about the build's progress in a Console window. The "Invoking: XDCtools" section of the messages provides information about processing of the SYS/BIOS configuration file. For SYS/BIOS projects, this is performed before the compiler and linker are run.

For more details, see Section 2.3 of the *SYS/BIOS User's Guide*.

### <span id="page-12-1"></span>**1.8 Running a SYS/BIOS Project**

- 1) To run your project, choose **Run > Debug** from the CCS menus. If this is the first time you are debugging a project for your target, you may need to set up a CCS Target Configuration. See the CCS help or Section 2.3.4 of the *SYS/BIOS User's Guide* for details.
- 2) In the Debug perspective, open the Runtime Object Viewer (ROV) tool by choosing T**ools > RTOS Object View (ROV)**. Also open the Raw Logs view by choosing **Tools > RTOS Analyzer > RTA (Legacy) > Raw Logs**. These tools allow you to see the activity of XDCtools and SYS/BIOS modules.
- 3) Set some breakpoints in the log.c source file. (You can do this by rightclicking on a line and choosing **New Breakpoint > Breakpoint**.) For example, set a breakpoint on the last line of each function in log.c.
- 4) Run the application.
- 5) In the Raw Logs window, you can see the informational, warning, and error messages sent by the calls to Log module APIs in log.c. The messages that begin with "LM" are diagnostics provided by XDCtools. Messages that begin with "WARNING" come from calls to Log\_warning2. Messages that begin with "ERROR" come from calls to Log\_error2. Messages that begin with "../log.c" come from calls to Log\_info0 and Log\_info2 (depending on the number of arguments).

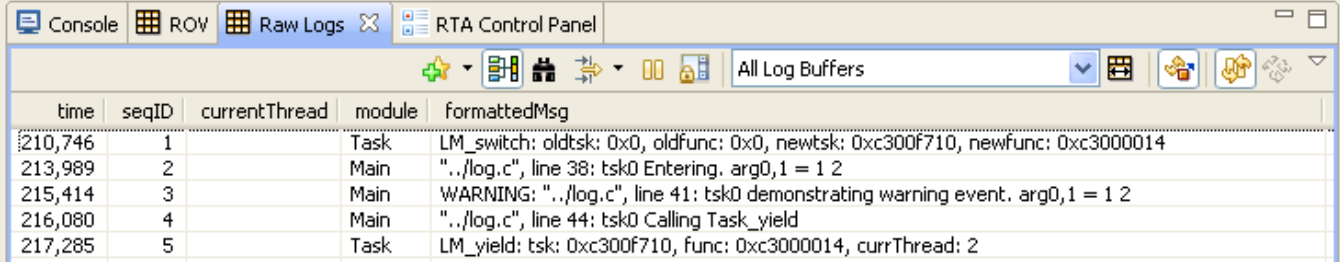

6) In the ROV window, expand the tree to see the ti.sysbios.knl.Task module. The right pane shows a list of the Task threads in the application. As you advance from breakpoint to breakpoint, you see the run mode of the threads change.

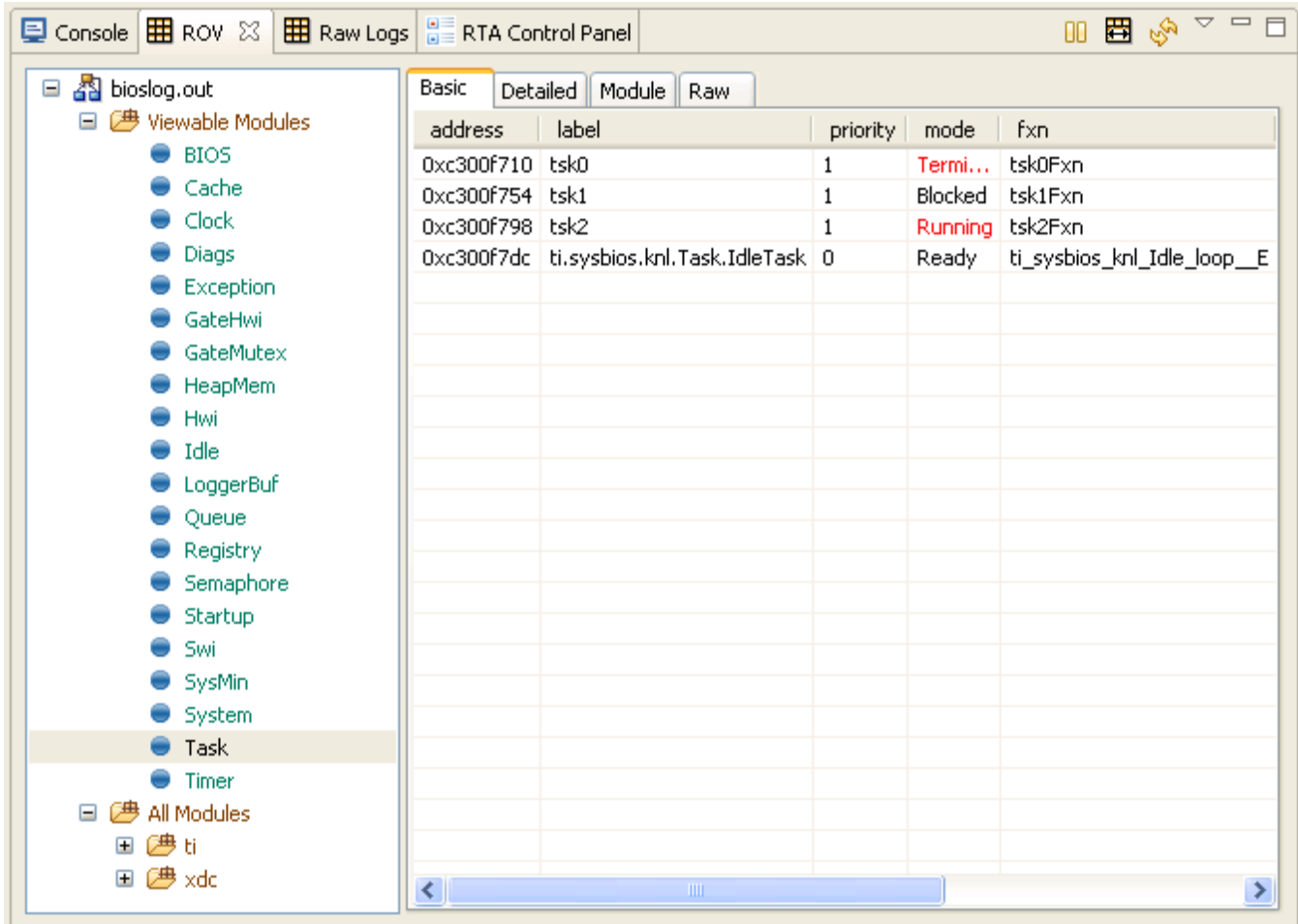

<span id="page-13-0"></span>For more details, see Chapter 8 of the *SYS/BIOS User's Guide*.

### **Chapter 2**

## **More About SYS/BIOS**

This chapter provides more information about beginning to use SYS/BIOS.

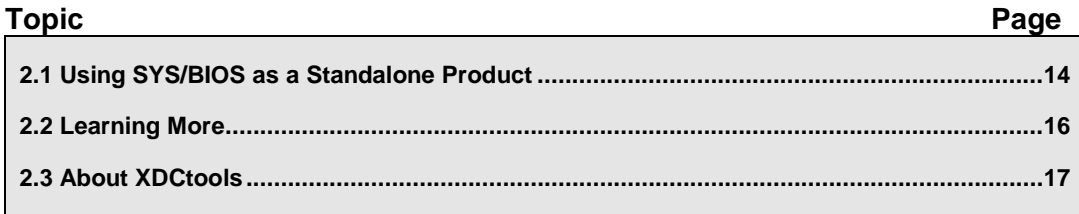

### <span id="page-14-0"></span>**2.1 Using SYS/BIOS as a Standalone Product**

You can also install SYS/BIOS for use outside of CCS.

In order to use SYS/BIOS, you must also install XDCtools. See the *XDCtools Getting Started Guide* for installation instructions. XDCtools provides tools to build projects that contain the configuration files used by SYS/BIOS.

To install SYS/BIOS as standalone software, follow these steps:

- 1) Place the distribution file into a temporary location.
- 2) Double-click on the distribution file to start the installation process. The installation directory, <*bios\_install\_dir*>, can be anywhere on your system, but make sure there are no spaces in the full path to <*bios install dir*>.
- 3) View documentation for the SYS/BIOS packages at <*bios\_install\_dir*>/docs.

You can build SYS/BIOS applications, including the \*.cfg configuration file, on the command line on Windows or Linux using makefiles. When you use a makefile to build, you can compile and link with the TI Code Generation Tools, the GCC compiler for your target, or other command-line compilers.

For more details, see Section 2.3.3 of the *SYS/BIOS User's Guide*. For sample files to download, see the **SYS/BIOS** with GCC (http://processors.wiki.ti.com/index.php/SYS/BIOS\_with\_GCC) topic on the TI Embedded Processors Wiki.

### <span id="page-15-0"></span>**2.2 Learning More**

To learn more about using SYS/BIOS, see the following:

- *SYS/BIOS Release Notes.* In the top-level SYS/BIOS installation directory, or choose **Help > Help Contents** in CCS and expand the **SYS/BIOS** item.
- *SYS/BIOS User's Guide* (SPRUEX3). In <br/>chos\_install\_dir>/docs, or choose **Help > Help Contents** in CCS and expand the **SYS/BIOS** item. Also available on the [Texas Instruments website](http://www.ti.com/lit/pdf/spruex3) (http://www.ti.com/lit/pdf/spruex3).
- *Migrating a DSP/BIOS 5 Application to SYS/BIOS 6* (SPRAAS7). In <bios\_install\_dir>/docs/ Bios\_Legacy\_App\_Note.pdf, or choose **Help > Help Contents** in CCS and expand the **SYS/BIOS** item. Also available on the [Texas Instruments website](http://www.ti.com/lit/pdf/spraas7) (http://www.ti.com/lit/pdf/spraas7).
- *SYS/BIOS API Reference* (also called "CDOC"). Run <bios\_install\_dir>/docs/cdoc/index.html, or choose **Help > Help Contents** in CCS and expand the **SYS/BIOS** item.
- [SYS/BIOS main page](http://processors.wiki.ti.com/index.php/Category:SYSBIOS) (http://processors.wiki.ti.com/index.php/Category:SYSBIOS) on the TI Embedded Processors Wiki. This page provides links to many resources for using SYS/BIOS.
- [BIOS forum](http://e2e.ti.com/support/embedded/f/355.aspx) (http://e2e.ti.com/support/embedded/f/355.aspx) on TI's E2E Community.
- [SYS/BIOS Product Folder](http://focus.ti.com/docs/toolsw/folders/print/dspbios6.html) (http://focus.ti.com/docs/toolsw/folders/print/dspbios6.html) on ti.com
- [Embedded Software Download Page](http://software-dl.ti.com/dsps/dsps_public_sw/sdo_sb/targetcontent/index.html) (http://software-dl.ti.com/dsps/dsps\_public\_sw/sdo\_sb/targetcontent/index.html)

To learn more about using Code Composer Studio (CCS), see the following:

- *CCS online help.* Choose **Help > Help Contents** in CCS.
- [CCSv5 main page](http://processors.wiki.ti.com/index.php/Category:Code_Composer_Studio_v5) (http://processors.wiki.ti.com/index.php/Category:Code\_Composer\_Studio\_v5) on the TI Embedded Processors Wiki
- [Code Composer forum](http://e2e.ti.com/support/development_tools/code_composer_studio/f/81.aspx) (http://e2e.ti.com/support/development\_tools/code\_composer\_studio/f/81.aspx) on TI's E2E Community

### <span id="page-16-0"></span>**2.3 About XDCtools**

XDCtools is a set of tools that enable the creation and use of software packages. It allows products to be developed as reusable packages. (RTSC is the underlying standard that is implemented by XDCtools.)

XDCtools defines the configuration language used by SYS/BIOS (and other products that use XDCtools). For SYS/BIOS, the configuration scripts are stored in .cfg and other files.

To learn more about using XDCtools, see the following:

- *XDCtools API Reference* (also called "CDOC"). Run <xdctools\_install\_dir>/docs/xdctools.chm, or choose **Help > Help Contents** in CCS and expand the **XDCtools** item.
- [RTSC-Pedia Wiki](http://rtsc.eclipse.org/docs-tip) (http://rtsc.eclipse.org/docs-tip)
- [BIOS forum](http://e2e.ti.com/support/embedded/f/355.aspx) (http://e2e.ti.com/support/embedded/f/355.aspx) on TI's E2E Community
- [Embedded Software Download Page](http://software-dl.ti.com/dsps/dsps_public_sw/sdo_sb/targetcontent/index.html) (http://software-dl.ti.com/dsps/dsps\_public\_sw/sdo\_sb/targetcontent/index.html)